## **【Safari】TLS1.2設定変更⼿順**

※掲載の画面はイメージですので実際の画面とは異なる場合があります。 ※ご利用の端末や環境によって操作方法が異なる場合があります。 そのような場合は端末購入元へお問い合わせください。

・Windows用SafariはTLS1.2未対応となりますので、別のブラウザをご利用ください。 ・Mac用Safariをアップデートするにはソフトウェアアップデートを⾏ってください。(Safari7以降であればTLS1.2が有効になっています)

## **1.システム環境設定を開いてください**

[Appleメニュー]をクリック後、[システム環境設定]をクリックしてください。

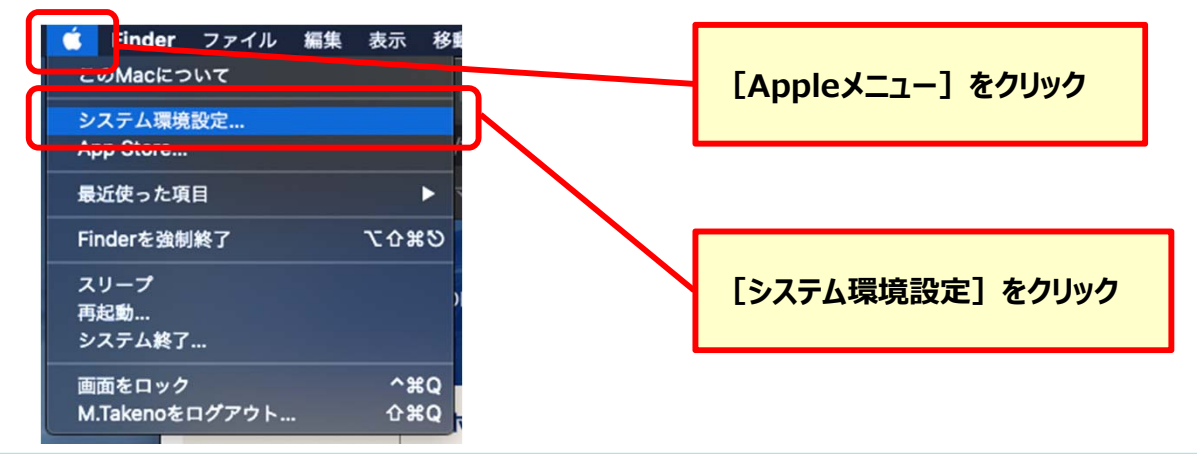

## **2.ソフトウェアアップデートを開いてください**

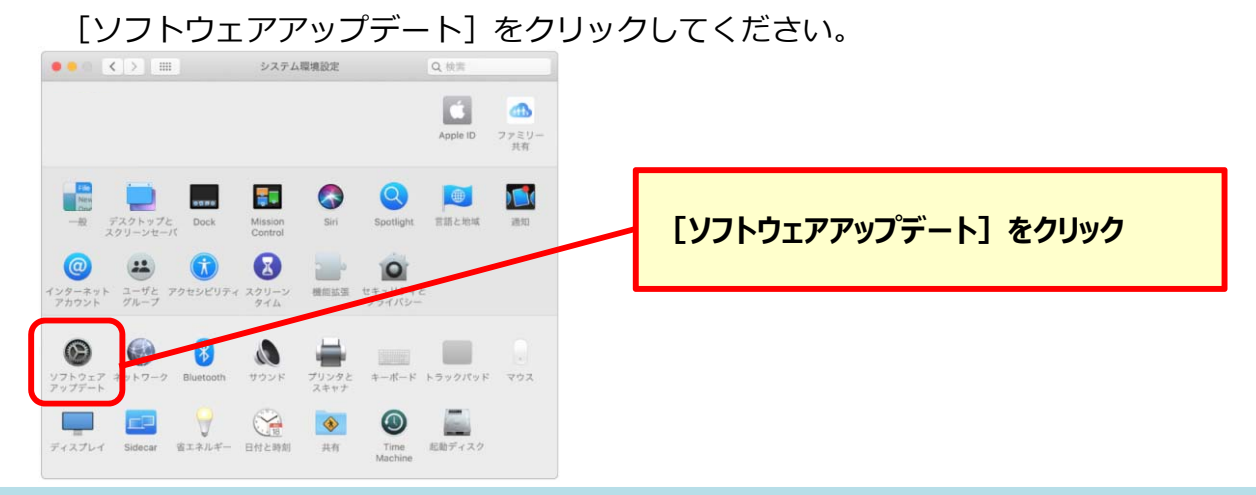

## **3.ソフトウェアアップデートを実⾏してください**

[今すぐアップデート]ボタンをクリックしてください。

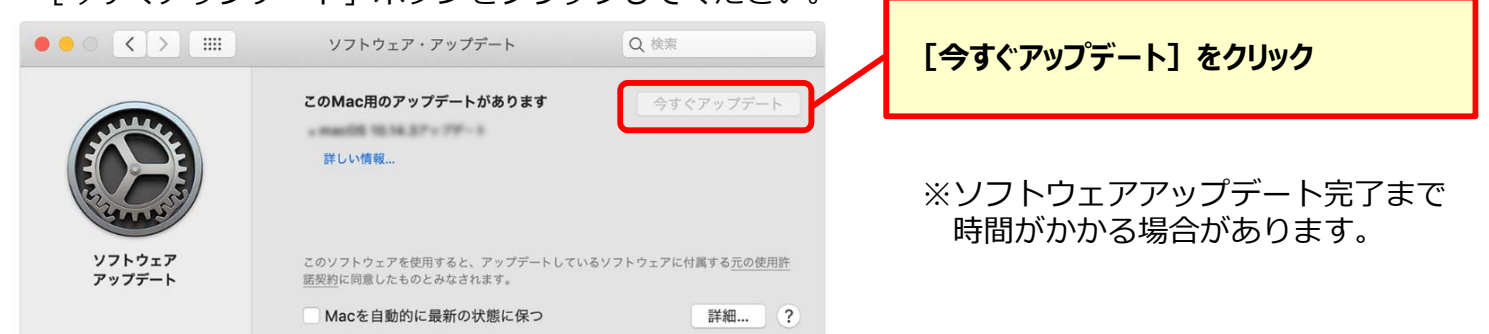

以上でTLS1.2設定変更は完了となります。